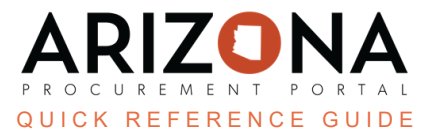

## **Completing the Contract Header Tab**

This document is a quick reference guide for users wishing to complete the Header tab on a draft contract in the Arizona Procurement Portal (APP). If you have any questions, please contact the APP Help Desk at [app@azdoa.gov](mailto:app@azdoa.gov). *Additional resources are also available on the SPO website: <https://spo.az.gov/>.*

## **Completing the Header Tab**

- 1. Click the **Header** left margin tab.
- 2. In the **Contract Header** section, verify/add your **Contract Label**, **Supplier**, and **Contracting Agency**. A Contract Description and Project IDs can also be added to this section.

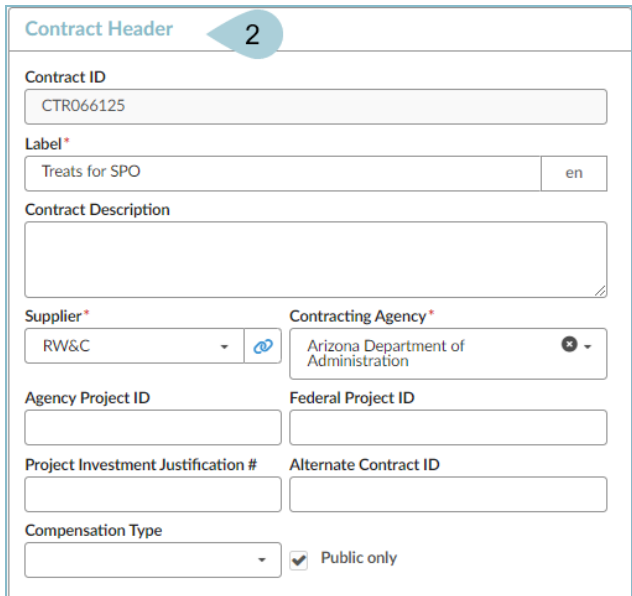

3. The Type of contract, Status, and Amendment # fields are in the **General Information** section.

*The Statewide Contract checkbox must be checked when you create a Statewide Contract.*

- 4. Add the agencies that will have access to the contract in the **Agencies** field. When applicable, verify or add additional agencies. When creating a statewide contract, use the *State of Arizona* option.
- 5. Verify the **Primary Commodity** field is completed with the applicable commodity.
- 6. Add additional commodities in the **Other Commodities** field.

*Additional commodities help the users search for a contract by narrowing down the search results.*

- 7. Add information regarding Co-Op Designation, Set-Aside, APC Exempt, IGA, and Estimated Contract Value in the Additional Information section, when applicable.
- 8. Enter the **Effective Date** and **Initial End Date** in the **Validity** section. The **Signature Date** field defaults to today's date and is updated once the contract is signed.

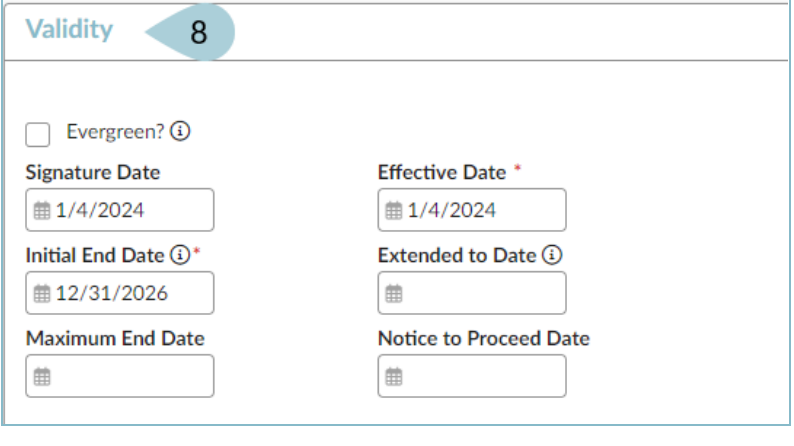

*All other fields remain blank unless necessary.*

9. Complete the Review & Renewal section. Enter the **Renewal Type** information. The **Renewal Period**, **Renegotiation Date** (defaults to 120 days before the initial end date), and **Renegotiation Countdown** (defaults to 90 days before the end date) based on the end date information provided.

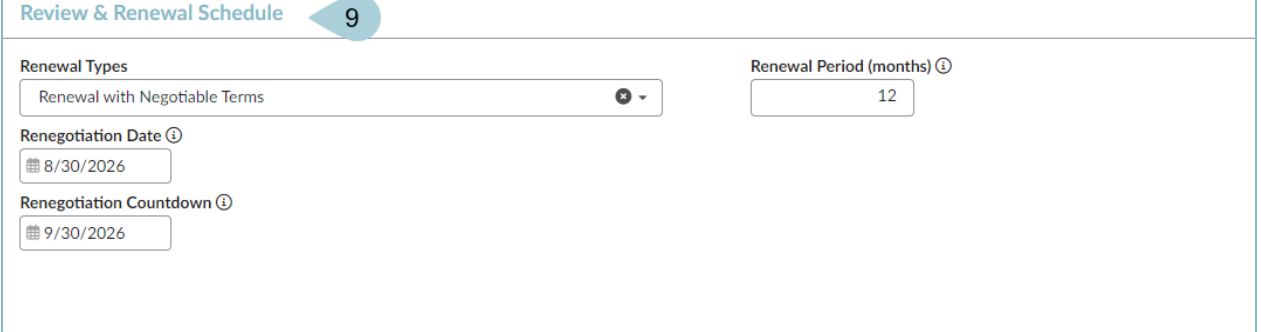

*The Renegotiation Date must be less than or equal to the Renegotiation Countdown. Although both fields auto-populate, they can be edited to the desired date(s). Hover over the information icon for details on the fields.*

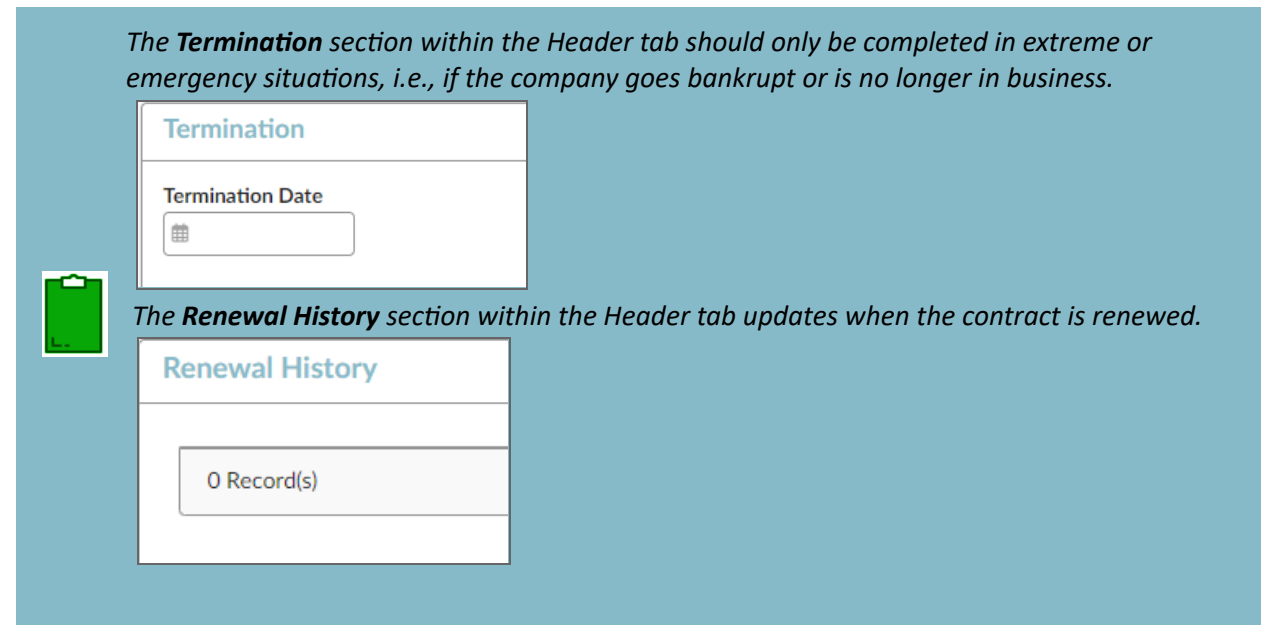

10. Click **Save** at the top of the page.

## **Resources**

Click the link below for more information on the contract creation processes in APP: [https://spointra.az.gov/arizona-procurement-portal/app-support/quick-reference-guides-176-upgrad](https://spointra.az.gov/arizona-procurement-portal/app-support/quick-reference-guides-176-upgrade/source-contract-qrgs-176) [e/source-contract-qrgs-176](https://spointra.az.gov/arizona-procurement-portal/app-support/quick-reference-guides-176-upgrade/source-contract-qrgs-176)